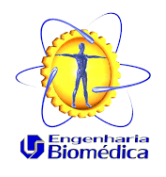

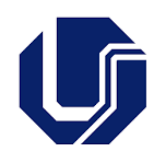

# **Solicitação para validações das Atividades Complementares**

**Currículo Versão 2020-2**

### **Definições:**

As atividades acadêmicas complementares são práticas apresentadas sob múltiplos formatos, podendo ser de caráter científico, cultural e acadêmico, dentre as quais podemos citar: seminários, apresentações, participação em eventos científicos, monitorias, projetos de ensino etc.

A convalidação das atividades desenvolvidas deverá ser solicitada diretamente ao Colegiado de Curso, pelo estudante, no seu último período do curso (recomenda-se que a documentação seja enviada a partir do segundo mês do período letivo em questão), para a devida análise e consequente incorporação desse conteúdo ao seu histórico escolar. Para tanto, o estudante deverá apresentar ao Colegiado de Curso toda a documentação comprobatória de realização das atividades, que deverão contabilizar no mínimo 1200 pontos.

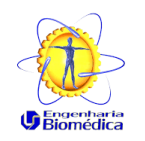

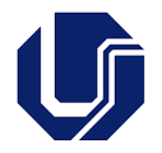

## **Regras Gerais**

A lista com as atividades que podem ser consideradas como atividades complementares está disponível no formulário da página **[<Link Formulário>](http://www.feelt.ufu.br/graduacao/engenharia-biomedica/saiba-mais/atividades-complementares).**Fiquem atentos à versão do currículo, pois os formulários são diferentes.

Esse formulário deve ser preenchido e submetido conforme orientações a seguir.

#### **\*\*Lembrando que só são consideradas as atividades realizadas após o ingresso do aluno no curso. \*\***

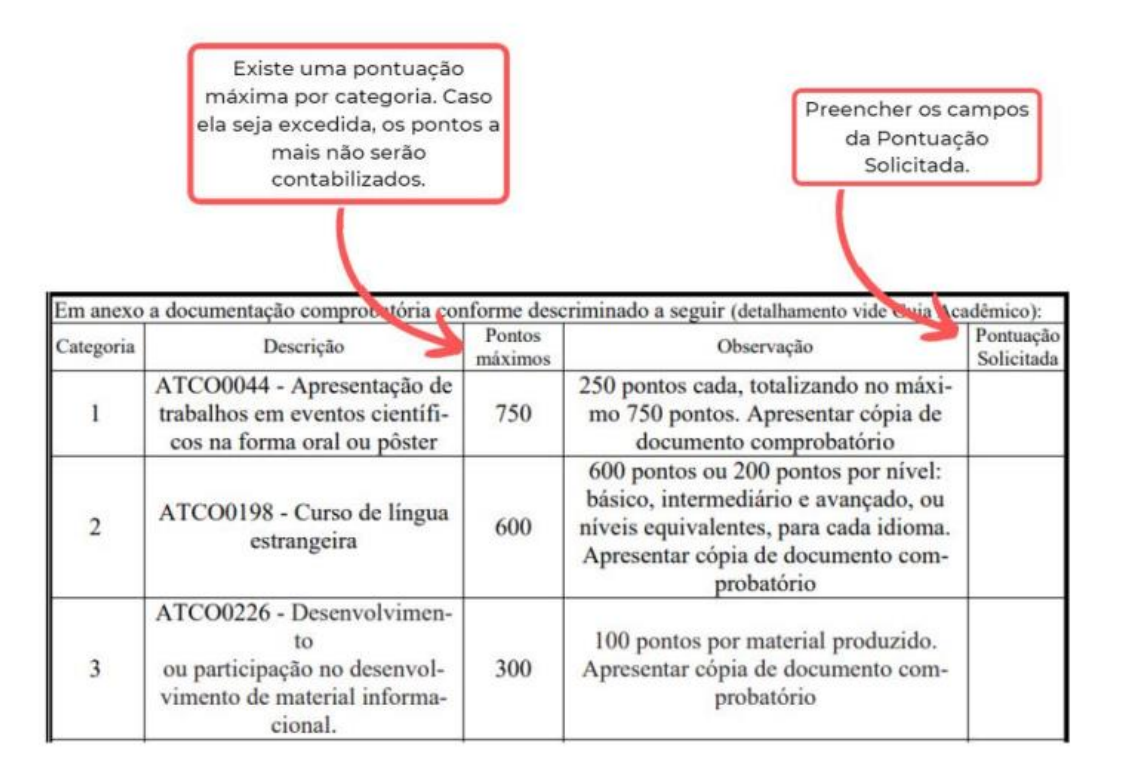

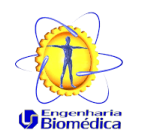

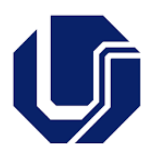

- Não poderão ser utilizadas atividades que já serviram outro propósito no curso.
- No formulário, a categoria 13 "ATCO0522 Participação em disciplina facultativa" permite que o aluno, caso tenha cursado uma disciplina facultativa, isto é, fora do seu Currículo em questão, possa utilizar essa disciplina para pontuar nas Atividades Complementares porém se o aluno já tiver utilizado para equivaler a disciplina facultativa obrigatória do Currículo, não pode ser utilizada novamente para a pontuar nas Atividades Complementares.
- Os certificados já utilizados para aproveitamento de disciplinas de extensão, ou os que foram obtidos através da participação em componentes ACE (Atividades Curriculares de Extensão) I a V também não serão aceitos como Atividades Complementares.
- O upload dos comprovantes deve ser feito em nuvem, e eles devem estar organizados em pastas, de acordo com as suas respectivas categorias:

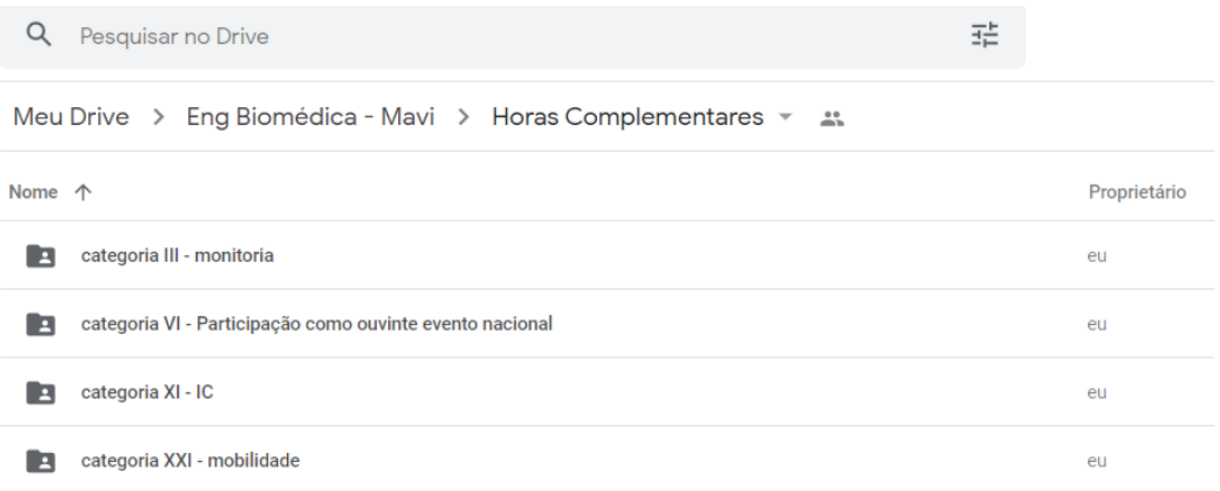

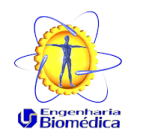

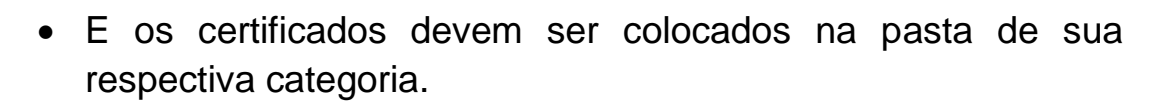

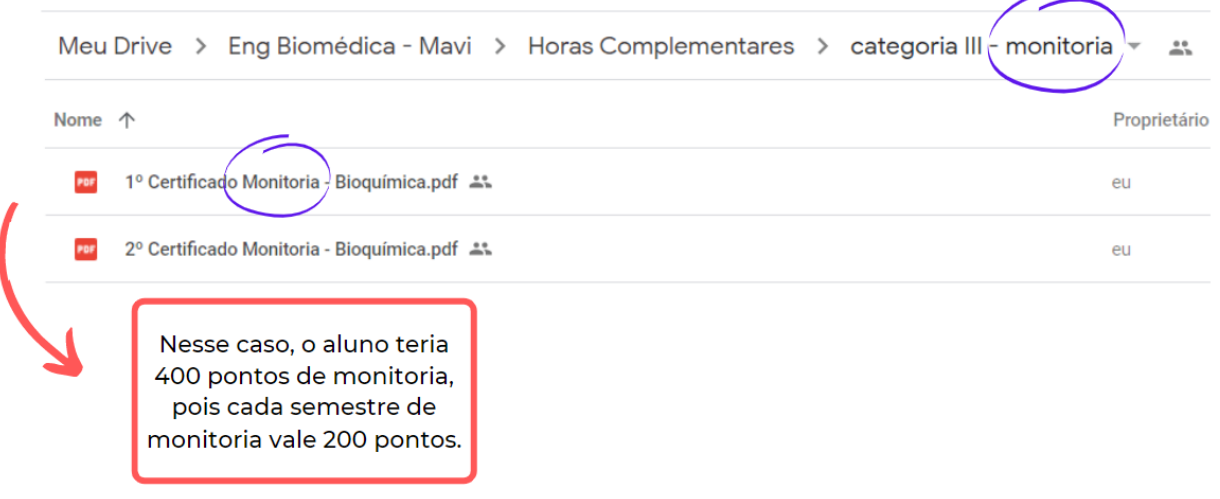

- Atente-se à nomeação da pasta e dos certificados, arquivos com nomes extensos ficam corrompidos;
- Recomenda-se solicitar uma pontuação um pouco superior a 1500 pontos como garantia, caso alguma atividade não seja aceita (em caso de dúvida, entrar em contato com a coordenação). No entanto, não é necessário ultrapassar demais esse valor.

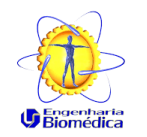

FEELT - Faculdade de Engenharia Elétrica

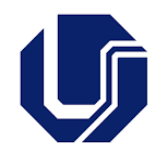

## **Procedimento no Portal do Estudante**

- 1. Acesse o portal do estudante. **[<Link Portal do Estudante>](https://www.portalestudante.ufu.br/userLoginInit).**
- 2. Acessar Solicitações Gerais

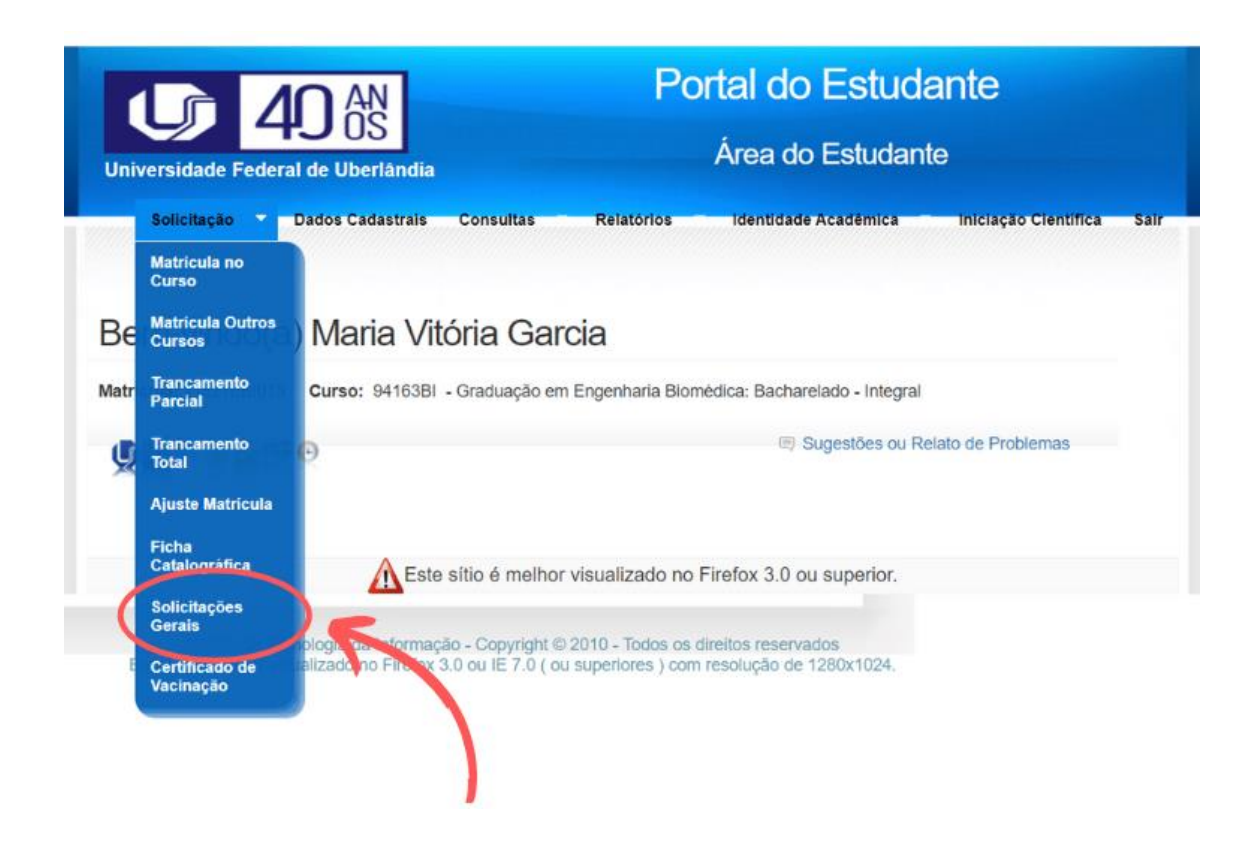

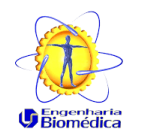

FEELT - Faculdade de Engenharia Elétrica

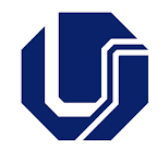

3. Nas opções, selecionar 'Recurso ao Colegiado'

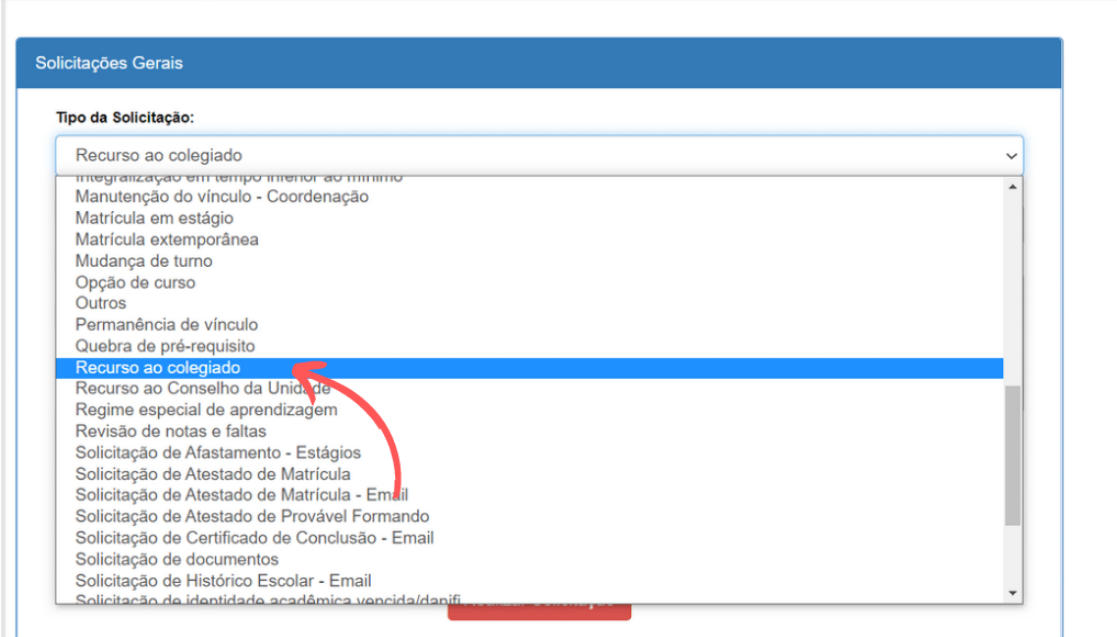

O portal permite arquivo de apenas 512 KB, por isso pedimos para enviar o link de compartilhamento dos documentos em nuvem. Lembrar de configurar o link com permissão para visualização.

- 4. Preencher o e-mail, telefone e a justificativa. Na justificativa, colocar "Solicito validação das horas complementares. Os comprovantes encontram-se no link: [https://drive.google.com/drive/u/1/folders/1YsBO](https://drive.google.com/drive/u/1/folders/1YsBO-xCnMwhXhH2SI7dSvfIEr3JJ)[xCnMwhXhH2SI7dSvfIEr3JJ"](https://drive.google.com/drive/u/1/folders/1YsBO-xCnMwhXhH2SI7dSvfIEr3JJ).
- 5. No campo 'Anexar Documento" é necessário disponibilizar:
	- o Formulário preenchido disponível na <**[página>](http://www.feelt.ufu.br/graduacao/engenharia-biomedica/saiba-mais/atividades-complementares).** Atentarse à versão do currículo!
	- o Quando pontuar na "Categoria I Aprovação em componente curricular facultativo ou eletivo não pertencente ao Curso de Engenharia Biomédica", anexar histórico escolar da UFU com a disciplina em questão destacada.

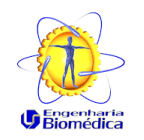

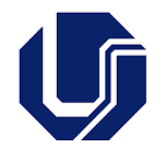

Caso seu arquivo exceda o tamanho permitido, enviar junto com os outros documentos compartilhados em nuvem.

A seguir, a exemplificação de como deve ficar a solicitação.

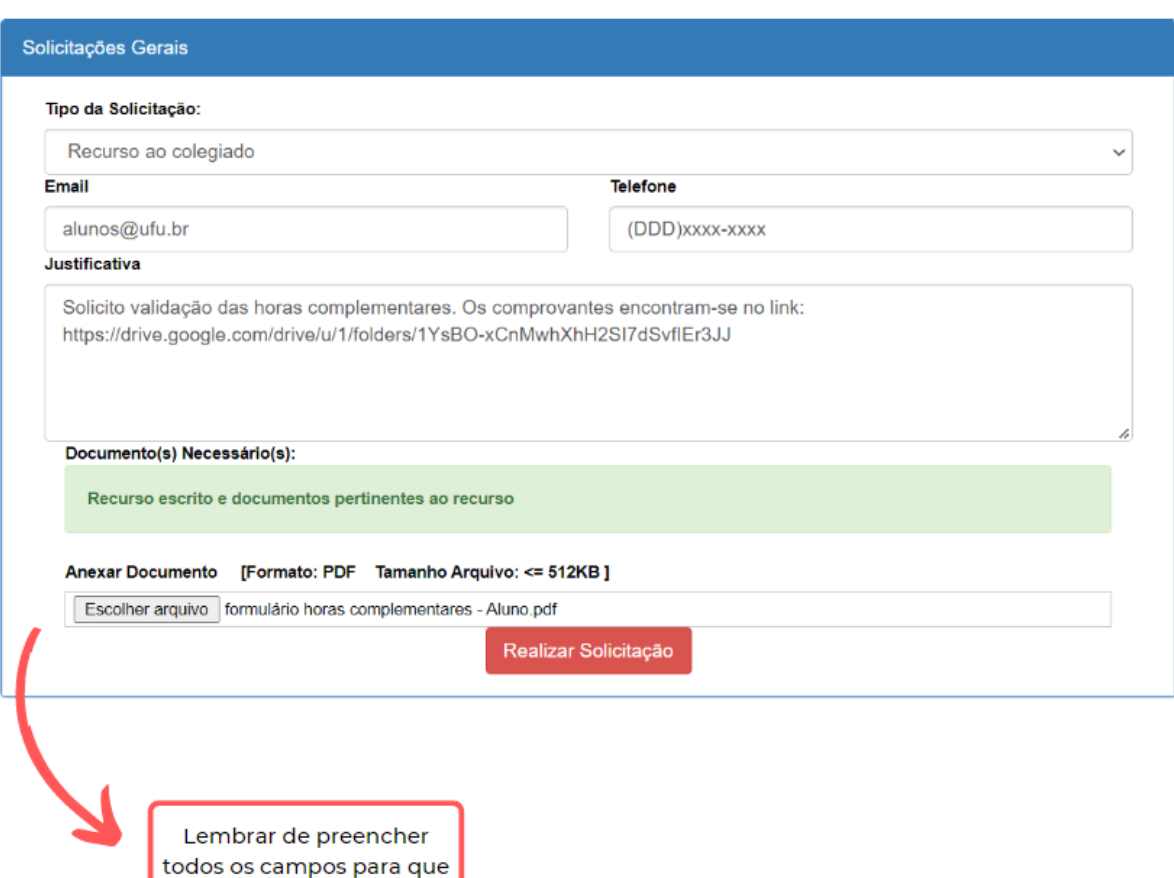

a solicitação seja válida.